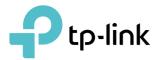

# **User Guide**

AX1800 Dual Band Wi-Fi 6 Router Archer AX23

© 2021 TP-Link 1910013052 REV1.0.0

## Contents

| Abou  | It This Guide                                         | .1  |
|-------|-------------------------------------------------------|-----|
| Chap  | oter 1. Get to Know About Your Router                 | .3  |
| 1. 1. | Product Overview                                      | . 4 |
| 1. 2. | Appearance                                            | . 4 |
|       | 1. 2. 1.Top Panel                                     | . 4 |
|       | 1. 2. 2.Back Panel                                    | . 5 |
| Chap  | oter 2. Connect the Hardware                          | .7  |
| 2. 1. | Position Your Router                                  | . 8 |
| 2. 2. | Connect Your Router                                   | . 8 |
| Chap  | oter 3. Log In to Your Router                         | 11  |
| Chap  | oter 4. Set Up Internet Connection                    | 13  |
| 4. 1. | Use Quick Setup Wizard                                | 14  |
| 4. 2. | Quick Setup Via TP-Link Tether App                    |     |
| 4.3.  | Manually Set Up Your Internet Connection              |     |
| 4.4.  | Set Up the Router as an Access Point                  |     |
| 4. 5. | Set Up an IPv6 Internet Connection                    | 18  |
| Chap  | oter 5. TP-Link Cloud Service                         | 22  |
| 5. 1. | Register a TP-Link ID                                 | 23  |
| 5. 2. | Change Your TP-Link ID Information                    |     |
| 5. 3. | Manage the User TP-Link IDs                           |     |
|       | 5. 3. 1.Add TP-Link ID to Manage the Router           |     |
|       | 5. 3. 2.Remove TP-Link ID(s) from Managing the Router |     |
| 5.4.  | Manage the Router via the TP-Link Tether App          | 26  |
| Chap  | oter 6. Wireless Settings                             | 27  |
| 6. 1. | Specify Wireless Settings                             |     |
| 6. 2. | Schedule Your Wireless Function                       |     |
| 6. 3. | Use WPS for Wireless Connection                       |     |
|       | 6. 3. 1.Connect via the Client's PIN                  |     |
|       | 6. 3. 2.Connect via the Router's PIN                  | 31  |

|        | 6. 3. 3.Push the WPS Button                              |      |
|--------|----------------------------------------------------------|------|
| 6.4.   | Advanced Wireless Settings                               | . 32 |
| Chap   | ter 7. Guest Network                                     | 34   |
| 7.1.   | Create a Network for Guests                              | . 35 |
| 7.2.   | Customize Guest Network Options.                         | .36  |
| Chap   | ter 8. Parental Controls                                 | 37   |
| 8. 1.  | Setting Up Access Restrictions                           | . 38 |
| 8.2.   | Monitoring Internet Usage                                | . 41 |
| Chap   | ter 9. QoS                                               | 43   |
| Chap   | ter 10.OneMesh with Seamless Roaming                     | 46   |
|        | Set Up a OneMesh Network                                 |      |
| 10. 2. | Manage Devices in the OneMesh Network                    | .49  |
| Chap   | ter 11.Network Security                                  | 51   |
| 11.1.  | Protect the Network from Cyber Attacks                   | . 52 |
|        | Access Control                                           |      |
|        | IP & MAC Binding                                         |      |
| 11.4.  | ALG                                                      | . 50 |
| Chap   | ter 12.NAT Forwarding                                    | 57   |
| 12.1.  | Share Local Resources on the Internet by Port Forwarding | . 58 |
|        | Open Ports Dynamically by Port Triggering                |      |
|        | Make Applications Free from Port Restriction by DMZ      |      |
| 12.4.  | Make Xbox Online Games Run Smoothly by UPnP              | . 62 |
| Chap   | ter 13.VPN Server                                        | 64   |
| 13.1.  | Use OpenVPN to Access Your Home Network                  | . 65 |
| 13.2.  | Use PPTP VPN to Access Your Home Network                 | .66  |
| Chap   | ter 14.Customize Your Network Settings                   | 72   |
|        | Change the LAN Settings                                  |      |
|        | Configure to Support IPTV Service                        |      |
|        | Specify DHCP Server Settings                             |      |
|        | Set Up a Dynamic DNS Service Account                     |      |
| 14. 5. | Create Static Routes                                     | . 77 |

| Chapt                                                                                    | Chapter 15.Manage the Router 80           |    |  |  |
|------------------------------------------------------------------------------------------|-------------------------------------------|----|--|--|
| 15.1.                                                                                    | Update the Firmware                       | 81 |  |  |
|                                                                                          | 15. 1. 1.Online Update                    | 81 |  |  |
|                                                                                          | 15. 1. 2.Local Update                     | 82 |  |  |
| 15. 2.                                                                                   | Backup and Restore Configuration Settings | 82 |  |  |
| 15.3.                                                                                    | Change the Login Password                 |    |  |  |
| 15.4.                                                                                    | Password Recovery                         |    |  |  |
| 15. 5.                                                                                   | Local Management                          |    |  |  |
|                                                                                          | Remote Management                         |    |  |  |
| 15.7.                                                                                    | System Log                                |    |  |  |
| 15.8.                                                                                    | Test the Network Connectivity             | 90 |  |  |
| 15.9.                                                                                    | Set System Time and Language              | 92 |  |  |
|                                                                                          | . Set the Router to Reboot Regularly      |    |  |  |
| 15.11.                                                                                   | . Control the LED.                        | 95 |  |  |
| FAQ.                                                                                     |                                           | 96 |  |  |
| 15. 3.<br>15. 4.<br>15. 5.<br>15. 6.<br>15. 7.<br>15. 8.<br>15. 9.<br>15. 10.<br>15. 11. | Backup and Restore Configuration Settings |    |  |  |

## **About This Guide**

This guide is a complement of Quick Installation Guide. The Quick Installation Guide instructs you on quick internet setup, and this guide provides details of each function and shows you the way to configure these functions appropriate to your needs.

Note: Features available in the router may vary by model and software version. Router availability may also vary by region or ISP. All images, steps, and descriptions in this guide are only examples and may not reflect your actual Router experience.

### Conventions

| Convention                 | Description                                                                                                    |  |  |
|----------------------------|----------------------------------------------------------------------------------------------------|--|--|
| Underlined                 | Underlined words or phrases are hyperlinks. You can click to redirect to a website or a specific section.                                                                                                    |  |  |
| Teal                       | Contents to be emphasized and texts on the web page are in teal, including the menus, items, buttons, etc.                                                                                                    |  |  |
| >                          | The menu structures to show the path to load the corresponding page. For example, Advanced > System > Firmware Update means the Firmware Update page is under the System menu that is located in the Advanced tab.                         |  |  |
| Note:                      | Ignoring this type of note might result in a malfunction or damage to the device.                                                                                                    |  |  |
| Ø Tips:                    | Indicates important information that helps you make better use of your device.                                                                                                    |  |  |
| Symbols on the web<br>page | <ul> <li>Click to edit the corresponding entry.</li> <li>Click to delete the corresponding entry.</li> <li>click to enable or disable the corresponding entry.</li> <li>Click to view more information about items on the page.</li> </ul> |  |  |

In this guide the following conventions are used:

### More Info

The latest software, management app and utility can be found at Download Center at <a href="https://www.tp-link.com/support/download">https://www.tp-link.com/support/download</a>.

The Quick Installation Guide can be found where you find this guide or inside the package of the router.

Specifications can be found on the product page at <a href="https://www.tp-link.com">https://www.tp-link.com</a>.

TP-Link Community is provided for you to discuss our products and share knowledge at <a href="https://community.tp-link.com">https://community.tp-link.com</a>.

Our Technical Support contact information can be found at the Contact Technical Support page at <a href="https://www.tp-link.com/support">https://www.tp-link.com/support</a>.

\*Maximum wireless signal rates are the physical rates derived from IEEE Standard 802.11 specifications. Actual wireless data throughput and wireless coverage are not guaranteed and will vary as a result of 1) environmental factors, including building materials, physical objects, and obstacles, 2) network conditions, including local interference, volume and density of traffic, product location, network complexity, and network overhead, and 3) client limitations, including rated performance, location, connection, quality, and client condition.

\*Use of Wi-Fi 6 (802.11ax), and features including OFDMA, MU-MIMO, 1024-QAM, and HT160 require clients to also support the corresponding features.

\*Saving clients' battery power requires clients to also support the 802.11ax Wi-Fi standard. Actual power reduction may vary as a result of network conditions, client limitations, and environmental factors.

\*Use of WPA3 requires clients to also support the corresponding feature.

\*This router may not support all the mandatory features as ratified in Draft 3.0 of IEEE 802.11ax specification.

\*Further software upgrades for feature availability may be required.

## Get to Know About Your Router

This chapter introduces what the router can do and shows its appearance. It chapter contains the following sections:

- Product Overview
- Appearance

## 1.1. Product Overview

TP-Link AX router, with next-generation 802.11ax Wi-Fi Technology, achieves Wi-Fi performance at its ultimate level. The revolutionary combination of OFDMA and 1024QAM improve throughput by 4 times and dramatically increase the whole network capacity and efficiency. It's also backwards compatible with 802.11a/b/g/n/ac.

Moreover, it is simple and convenient to set up and use the TP-Link router due to its intuitive web interface and the powerful Tether app.

## 1.2. Appearance

### 1. 2. 1. Top Panel

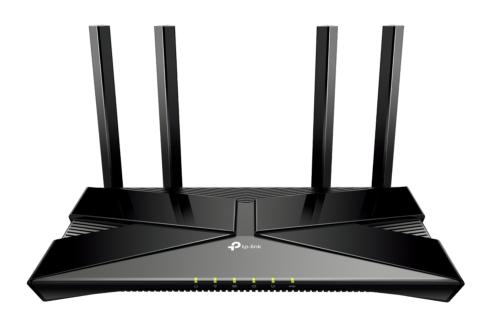

The router's LEDs (view from left to right) are located on the front. You can check the router's working status by following the LED Explanation table.

| Name               | Status   | Indication                                                                                               |
|--------------------|----------|----------------------------------------------------------------------------------------------------|
|                    | On       | The system has started up successfully.                                                                  |
| U<br>(Power)       | Flashing | The system is starting up or the firmware is being upgraded. Do not disconnect or power off your router. |
|                    | Off      | Power is off.                                                                                            |
| <u>.</u>           | On       | The 2.4 GHz wireless band is enabled.                                                                    |
| (2.4 GHz Wireless) | Off      | The 2.4 GHz wireless band is disabled.                                                                   |

### **LED** Explanation

| Name             | Status    | Indication                                                                                |
|------------------|-----------|-------------------------------------------------------------------------------------------|
|                  | On        | The 5 GHz wireless band is enabled.                                                       |
| (5 GHz Wireless) | Off       | The 5 GHz wireless band is disabled.                                                      |
|                  | Green On  | Internet service is available.                                                            |
| (Internet)       | Orange On | The router's Internet port is connected, but the internet service is not available.       |
|                  | Off       | The router's Internet port is unplugged.                                                  |
| Ū                | On        | At least one powered-on device is connected to the router's Ethernet port.                |
| (Ethernet)       | Off       | No powered-on device is connected to the router's Ethernet port.                          |
| A                | On/Off    | This light remains on for 5 minutes when a WPS connection is established, then turns off. |
| (WPS)            | Blinking  | WPS connection is in progress. This may take up to 2 minutes.                             |

#### 1. 2. 2. Back Panel

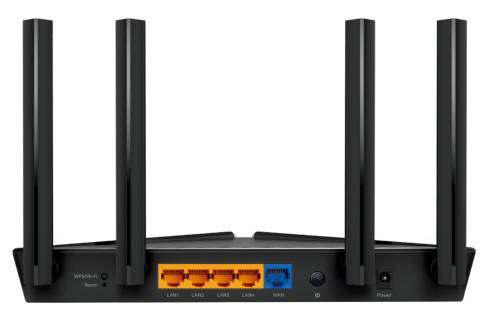

The following parts (view from left to right) are located on the back panel.

| Item             | Description                                                                                                    |  |  |
|------------------|----------------------------------------------------------------------------------------------------|--|--|
|                  | Press this button for 1 second, and immediately press the WPS button on your client device to start the WPS process.          |  |  |
| WPS/Wi-Fi Button | Press and hold this button for more than 2 seconds to turn on or off the wireless function of your router.                    |  |  |
| Reset Button     | Press and hold the button for about 6 seconds until the Power LED blinks to reset the router to its factory default settings. |  |  |

| Item                                                                        | Description                                                                 |  |
|-----------------------------------------------------------------------------|-----------------------------------------------------------------------------|--|
| LAN Port (1-4) For connecting your PC or other wired devices to the router. |                                                                             |  |
| WAN Port For connecting to a modem or an Ethernet outlet.                   |                                                                             |  |
| Power On/Off Button Press this button to power on or off the router.        |                                                                             |  |
| Power Port                                                                  | For connecting the router to a power socket via the provided power adapter. |  |
| Antennas Used for wireless operation and data transmit.                     |                                                                             |  |

## **Connect the Hardware**

This chapter contains the following sections:

- Position Your Router
- <u>Connect Your Router</u>

## 2.1. Position Your Router

- The product should not be located in a place where it will be exposed to moisture or excessive heat.
- Place the router in a location where it can be connected to multiple devices as well as to a power source.
- Make sure the cables and power cord are safely placed out of the way so they do not create a tripping hazard.
- The router can be placed on a shelf or desktop.
- Keep the router away from devices with strong electromagnetic interference, such as Bluetooth devices, cordless phones and microwaves.
- Generally, the router is placed on a horizontal surface, such as on a shelf or desktop. The device also can be mounted on the wall as shown in the following figure.

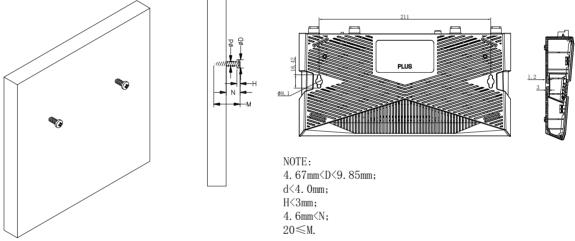

#### Note:

The diameter of the screw head, 4.67mm < D < 9.85mm, and the distance of two screws is 211mm. The screw that project from the wall need around 5mm based, and the length of the screw need to be at least 20mm to withstand the weight of the product.

## 2.2. Connect Your Router

#### Before you start:

- 1) Turn off your modem, if any, and remove the backup battery if it has one.
- 2) Place the router horizontally and orient the antennas vertically.

If your internet comes from an Ethernet outlet instead of a DSL / Cable / Satellite modem, connect the router's WAN port to it, then follow steps 3 and 4 to complete the hardware connection.

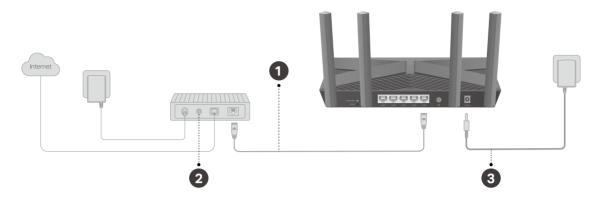

- 1. Connect the **powered-off modem** to the router's **WAN port** with an Ethernet cable.
- 2. Turn on the modem, and then wait about 2 minutes for it to restart.
- 3. Connect the power adapter to the router and turn on the router.
- 4. Verify that the hardware connection is correct by checking the following LEDs. Note:

If the 2.4GHz LED and 5GHz LED are off, press and hold the WPS/Wi-Fi button on the back for more than 2 seconds, then release the button. Both the LEDs should turn solid on.

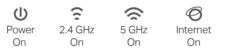

5. Connect your computer to the router.

#### • Method 1: Wired

Turn off the Wi-Fi on your computer and connect the devices as shown below.

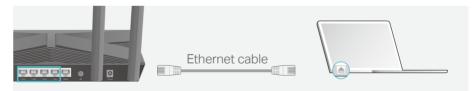

#### • Method 2: Wirelessly

- 1) Find the SSID (Network Name) and Wireless Password printed on the label at the bottom of the router.
- 2) Click the network icon of your computer or go to Wi-Fi Settings of your smart device, and then select the SSID to join the network.

| Computer                      |    | Smart Dev        | /ice    |
|-------------------------------|----|------------------|---------|
| Connections are available     |    | < Settings Wi-Fi |         |
| Wireless Network Connection   |    | Wi-Fi            |         |
| TP-Link_XXXX                  |    | CHOOSE A NETWORK |         |
| TP-Link_XXX_5G                | OR | TP-Link_XXXX     | 🔒 🤶 (j) |
| Connect automatically Connect |    | TP-Link_XXXX_5G  | â 🤶 (j) |
|                               |    | Other            |         |

#### • Method 3: Use the WPS button

Wireless devices that support WPS, including Android phones, tablets, and most USB network cards, can be connected to your router through this method.

Note:

- WPS is not supported by iOS devices.
- The WPS function cannot be configured if the wireless function of the router is disabled. Also, the WPS function will be disabled if your wireless encryption is WEP. Please make sure the wireless function is enabled and is configured with the appropriate encryption before configuring the WPS.
  - 1) Tap the WPS icon on the device's screen. Here we take an Android phone for instance.
  - 2) Within two minutes, press the WPS/Wi-Fi button on your router for 1 second.

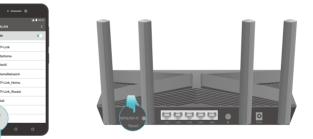

## Log In to Your Router

With a web-based utility, it is easy to configure and manage the router. The web-based utility can be used on any Windows, Mac OS or UNIX OS with a Web browser, such as Microsoft Internet Explorer, Mozilla Firefox or Apple Safari.

Follow the steps below to log in to your router.

- 1. Set up the TCP/IP Protocol in Obtain an IP address automatically mode on your computer.
- 2. Visit <u>http://tplinkwifi.net</u>, and create a login password for secure management purposes. Then click Let's Get Started to log in.

**Note:** If the login window does not appear, please refer to the <u>FAQ</u> Section.

## **Set Up Internet Connection**

This chapter introduces how to connect your router to the internet. The router is equipped with a web-based Quick Setup wizard. It has necessary ISP information built in, automates many of the steps and verifies that those steps have been successfully completed. Furthermore, you can also set up an IPv6 connection if your ISP provides IPv6 service.

It contains the following sections:

- Use Quick Setup Wizard
- Quick Setup Via TP-Link Tether App
- <u>Manually Set Up Your Internet Connection</u>
- <u>Set Up the Router as an Access Point</u>
- <u>Set Up an IPv6 Internet Connection</u>

## 4.1. Use Quick Setup Wizard

The Quick Setup Wizard will guide you to set up your router.

Ø Tips:

If you need the IPv6 internet connection, please refer to the section of Set Up an IPv6 Internet Connection.

Follow the steps below to set up your router.

- 1. Visit <u>http://tplinkwifi.net</u>, and log in with the password you set for the router.
- Follow the step-by-step instructions to complete Quick Setup configuration or go to Advanced > Quick Setup for configuration to connect your router to the internet. Then follow the step-by-step instructions to connect your router to the internet.
- 3. To enjoy a more complete service from TP-Link (remote management, TP-Link DDNS, and more.), log in with your TP-Link ID or click Sign Up Now to get one. Then follow the instructions to bind the cloud router to your TP-Link ID.

| Get TP-Link Cloud Service |                     |                                                               |  |  |
|---------------------------|---------------------|---------------------------------------------------------------|--|--|
|                           | e Tether app, get n | P-Link ID. You can mar<br>otified of the latest firm<br>more. |  |  |
|                           | TP-Link ID (Emai    | il):                                                          |  |  |
|                           | Password:           |                                                               |  |  |
|                           | L                   | .og in                                                        |  |  |
|                           | Sign Up Now         | Forgot Password?                                              |  |  |
|                           |                     | SKIP                                                          |  |  |

Note:

- To learn more about the TP-Link Cloud service, please refer to the <u>TP-Link Cloud Service</u> section.
- If you do not want to register a TP-Link ID now, you may click Skip to proceed.
- If you have changed the preset wireless network name (SSID) and wireless password during the Quick Setup process, all your wireless devices must use the new SSID and password to connect to the router.

### 4.2. Quick Setup Via TP-Link Tether App

The Tether app runs on iOS and Android devices, such as smartphones and tablets.

1. Launch the Apple App Store or Google Play store and search "TP-Link Tether" or simply scan the QR code to download and install the app.

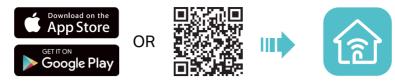

2. Launch the Tether app and log in with your TP-Link ID. Note: If you don't have a TP-Link ID, create one first.

- 3. Tap the + button and select Router > Wireless Router. Follow the steps to complete the setup and connect to the internet.
- 4. Connect your devices to the newly configured wireless networks of the router and enjoy the internet!

## 4.3. Manually Set Up Your Internet Connection

In this part, you can check your current internet connection settings. You can also modify the settings according to the service information provided by your ISP.

Follow the steps below to check or modify your internet connection settings.

- 1. Visit <u>http://tplinkwifi.net</u>, and log in with your TP-Link ID or the password you set for the router.
- 2. Go to Internet.
- 3. Select your internet connection type from the drop-down list.

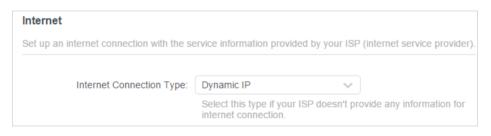

- 4. Follow the instructions on the page to continue the configuration. Parameters on the figures are just used for demonstration.
  - 1) If you choose Dynamic IP, you need to select whether to clone the MAC address. Dynamic IP users are usually equipped with a cable TV or fiber cable.

| Internet                                                             |                                                                  |                              |
|----------------------------------------------------------------------|------------------------------------------------------------------|------------------------------|
| Set up an internet connection with the se                            | ervice information provided by your ISP                          | (internet service provider). |
|                                                                      |                                                                  |                              |
| Internet Connection Type:                                            | Dynamic IP V                                                     |                              |
|                                                                      | Select this type if your ISP doesn't pro<br>internet connection. | ovide any information for    |
| Set the MAC address of your router. Use only a specific MAC address. | e the default address unless your ISP a                          | llows internet access from   |
| MAC Clone                                                            |                                                                  |                              |
|                                                                      |                                                                  |                              |
| Router MAC Address:                                                  | Use Default MAC Address                                          |                              |
|                                                                      | 98 - da - c4 - b4 - 01 - d9                                      |                              |
|                                                                      |                                                                  |                              |

2) If you choose Static IP, enter the information provided by your ISP in the corresponding fields.

| Internet                                  |                                                                      |
|-------------------------------------------|----------------------------------------------------------------------|
| Set up an internet connection with the se | ervice information provided by your ISP (internet service provider). |
| Internet Connection Type:                 | Static IP 🗸                                                          |
|                                           | Select this type if your ISP provides specific IP parameters.        |
| IP Address:                               |                                                                      |
| Subnet Mask:                              |                                                                      |
| Default Gateway:                          |                                                                      |
| Primary DNS:                              |                                                                      |
| Secondary DNS:                            | (Optional)                                                           |

3) If you choose PPPoE, enter the username and password provided by your ISP. PPPoE users usually have DSL cable modems.

| Internet                                  |                                                                      |
|-------------------------------------------|----------------------------------------------------------------------|
| Set up an internet connection with the se | ervice information provided by your ISP (internet service provider). |
|                                           |                                                                      |
| Internet Connection Type:                 | PPPoE V                                                              |
|                                           | Select this type if your ISP only provides a username and password.  |
| Username:                                 |                                                                      |
| Password:                                 | Ø                                                                    |

4) If you choose L2TP, enter the username and password and choose the Secondary Connection provided by your ISP. Different parameters are needed according to the Secondary Connection you have chosen.

| nternet<br>Set up an internet connection with the s | ervice information provided by your ISP (internet service provide                                                               |
|-----------------------------------------------------|----------------------------------------------------------------------------------------------------|
| Internet Connection Type:                           | L2TP V                                                                                                    |
|                                                     | Select this type if your ISP provides L2TP VPN server information and an account. Some ISPs also provide specific I parameters. |
| Username:                                           |                                                                                                    |
| Password:                                           | e se se se se se se se se se se se se se                                                                                        |
|                                                     | Oynamic IP                                                                                                    |
|                                                     | O Static IP                                                                                                    |
| VPN Server IP/Domain Name:                          |                                                                                                    |

5) If you choose PPTP, enter the username and password, and choose the Secondary Connection provided by your ISP. Different parameters are needed according to the Secondary Connection you have chosen.

| Internet                                  |                                                                                               |                              |
|-------------------------------------------|-----------------------------------------------------------------------------------------------|------------------------------|
| Set up an internet connection with the se | ervice information provided by your ISP                                                       | (internet service provider). |
| Internet Connection Type:                 | РРТР                                                                                          |                              |
| internet connection Type.                 |                                                                                               |                              |
|                                           | Select this type if your ISP provides P<br>information and an account. Some IS<br>parameters. |                              |
| Username:                                 |                                                                                               |                              |
| Password:                                 |                                                                                               |                              |
|                                           | Oynamic IP                                                                                    |                              |
|                                           | ○ Static IP                                                                                   |                              |
| VPN Server IP/Domain Name:                |                                                                                               |                              |

#### 5. Click SAVE.

- Ø Tips:
- If you use Dynamic IP and PPPoE and you are provided with any other parameters that are not required on the page, please go to Advanced > Network > Internet to complete the configuration.
- If you still cannot access the internet, refer to the FAQ section for further instructions.

## 4. 4. Set Up the Router as an Access Point

The router can work as an access point, transforming your existing wired network to a wireless one.

- 1. Visit <u>http://tplinkwifi.net</u>, and log in with your TP-Link ID or the password you set for the router.
- 2. Go to Advanced > System > Operation Mode, select Access Point and click SAVE. The router will reboot and switch to Access Point mode.

| Operation Mod                                          | le                                                         |                      |                    |                            |      |
|--------------------------------------------------------|------------------------------------------------------------|----------------------|--------------------|----------------------------|------|
| Select an operation                                    | on mode according t                                        | o your needs.        |                    |                            |      |
| In this mode,                                          | uter Mode (Current<br>the router can prov<br>ost commonly. |                      | for multiple wired | and wireless devices. This | mode |
| Ę                                                      | <b>P</b>                                                   |                      | <br>~              | ,<br>                      |      |
| <ul> <li>Access Poir</li> <li>In this mode,</li> </ul> |                                                            | an existing wired (E | Ethernet) network  | into a wireless one.       |      |
| Ę                                                      | ₽                                                          | Internet LAN         | ,<br>,             | ()<br>                     |      |

- 3. After rebooting, connect the router's WAN port to your existing wired router's LAN port via an Ethernet cable.
- 4. Log in again to the web management page <u>http://tplinkwifi.net</u>, and go to Advanced > Quick Setup.
- 5. Configure your wireless settings and click NEXT.
- 6. Confirm the information and click SAVE. Now, you can enjoy Wi-Fi.
- Ø Tips:
- Functions, such as Parental Controls, QoS and NAT Forwarding, are not supported in the Access Point mode.
- Functions, such as Guest Network, are the same as those in the Router mode.

## 4.5. Set Up an IPv6 Internet Connection

Your ISP provides information about one of the following IPv6 internet connection types: PPPoE, Dynamic IP(SLAAC/DHCPv6), Static IP, 6to4 tunnel, Pass-Through (Bridge).

## 1. Visit <u>http://tplinkwifi.net</u>, and log in with your TP-Link ID or the password you set for the router.

#### 2. Go to Advanced > IPv6.

#### 3. Enable IPv6 and select the internet connection type provided by your ISP.

#### Ø Tips:

If you do not know what your internet connection type is, contact your ISP or judge according to the already known information provided by your ISP.

#### 4. Fill in information as required by different connection types.

#### 1) Static IP: Fill in blanks and click SAVE.

| IPv6 Internet                            |                                                                   |
|------------------------------------------|-------------------------------------------------------------------|
| Set up an IPv6 internet connection using | the information provided by your ISP (internet service provider). |
| IPv6:                                    |                                                                   |
| Internet Connection Type:                | Static IP 🗸                                                       |
| IPv6 Address:                            |                                                                   |
| Default Gateway:                         |                                                                   |
| Primary DNS:                             |                                                                   |
| Secondary DNS:                           |                                                                   |
| MTU Size:                                | 1500                                                              |
|                                          | bytes. (The default is 1500, do not change unless necessary.)     |

2) Dynamic IP(SLAAC/DHCPv6): Click Advanced to input further information if your ISP requires. Click SAVE and then click Renew.

| Pv6 Internet                             |                                          |                            |
|------------------------------------------|------------------------------------------|----------------------------|
| Set up an IPv6 internet connection using | g the information provided by your ISP ( | nternet service provider). |
| IPv6:                                    |                                          |                            |
| Internet Connection Type:                | Dynamic IP(SLAAC/DHCPv6)                 |                            |
| IPv6 Address:                            | ::                                       |                            |
| Primary DNS:                             |                                          |                            |
| Secondary DNS:                           |                                          |                            |
|                                          | RENEW                                    |                            |
|                                          | RELEASE                                  |                            |
|                                          | Advanced Settings                        |                            |

3) PPPoE: By default, the router uses the IPv4 account to connect to the IPv6 server. Click Advanced to input further information if your ISP requires. Click SAVE and then click Connect.

#### Note:

If your ISP provides two separate accounts for the IPv4 and IPv6 connections, manually enter the username and password for the IPv6 connection.

| IPv6 Internet                            |                                        |                              |
|------------------------------------------|----------------------------------------|------------------------------|
| Set up an IPv6 internet connection using | g the information provided by your ISP | (internet service provider). |
| IPv6:                                    |                                        |                              |
| Internet Connection Type:                | PPP0E V                                |                              |
|                                          | Share the same PPPoE session w         | ith IPv4                     |
| Username:                                |                                        |                              |
| Password:                                |                                        |                              |
| IPv6 Address:                            |                                        |                              |
|                                          | Advanced Settings                      |                              |
|                                          | CONNECT                                |                              |
|                                          | DISCONNECT                             |                              |

4) 6to4 Tunnel: An IPv4 internet connection type is a prerequisite for this connection type (Manually Set Up Your Internet Connection). Click Advanced to input further information if your ISP requires. Click SAVE and then click Connect.

| IPv6:                     |                   |  |
|---------------------------|-------------------|--|
| Internet Connection Type: | 6to4 Tunnel 🗸 🗸   |  |
| IPv4 Address:             | 0.0.0.0           |  |
| IPv4 Subnet Mask:         | 0.0.0.0           |  |
| IPv4 Default Gateway:     | 0.0.0.0           |  |
| TUNNEL ADDRESS:           | ::                |  |
|                           | Advanced Settings |  |
|                           | CONNECT           |  |

5) Pass-Through (Bridge): Click SAVE and skip to Step 6.

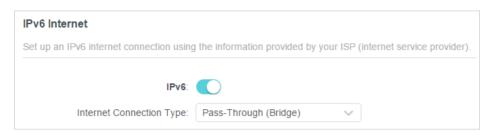

5. Configure LAN ports. Windows users are recommended to choose from the first two types. Fill in Address Prefix provided by your ISP, and click SAVE.

| IPv6 LAN                                           |                                          |                          |
|----------------------------------------------------|------------------------------------------|--------------------------|
| Configure the LAN IPv6 address of the the clients. | router and set the configuration type to | assign IPv6 addresses to |
| Assigned Type:                                     | O DHCPv6                                 |                          |
|                                                    | SLAAC+Stateless DHCP                     |                          |
|                                                    | SLAAC+RDNSS                              |                          |
| Address Prefix:                                    |                                          | /64                      |
| Address:                                           | FE80::9ADA:C4FF:FEB4:1D8/64              |                          |

#### 6. Click Status to check whether you have successfully set up an IPv6 connection.

Ø Tips:

Visit the <u>FAQ</u> section if there is no internet connection.

## **TP-Link Cloud Service**

TP-Link Cloud service provides a better way to manage your cloud devices. Log in to your router with a TP-Link ID, and you can easily monitor and manage your home network when you are out and about via the Tether app. To ensure that your router stays new and gets better over time, the TP-Link Cloud will notify you when an important firmware upgrade is available. Surely you can also manage multiple TP-Link Cloud devices with a single TP-Link ID.

This chapter introduces how to register a new TP-Link ID, bind or unbind TP-Link IDs to manage your router, and the Tether app with which you can manage your home network no matter where you may find yourself.

It contains the following sections:

- Register a TP-Link ID
- <u>Change Your TP-Link ID Information</u>
- Manage the User TP-Link IDs
- Manage the Router via the TP-Link Tether App

### 5.1. Register a TP-Link ID

If you have skipped the registration during the Quick Setup process, you can:

- 1. Visit <u>http://tplinkwifi.net</u>, and log in with the password you set for the router.
- 2. Go to Advanced > TP-Link ID or click TP-Link ID on the very top of the page.
- 3. Click Sign Up and follow the instructions to register a TP-Link ID.

| TP-Link ID                                  |                                            |                                |
|---------------------------------------------|--------------------------------------------|--------------------------------|
| Log in to bind the router to your The more. | P-Link ID. You can remotely manage your no | etwork via the Tether app, and |
|                                             | TP-Link ID (Email):                        |                                |
|                                             | Password:                                  |                                |
|                                             | Log In                                     |                                |
|                                             | Sign Up Forgot Password?                   |                                |

- 4. After activating your TP-Link ID, come back to the TP-Link ID page to log in. The TP-Link ID used to log in to the router for the first time will be automatically bound as an Admin.
- Note:
- To learn more about the Admin and User TP-Link ID, refer to Manage the User TP-Link IDs.
- Once you have registered a TP-Link ID on the web management page, you can only register another TP-Link ID via the Tether APP. Please refer to Manage the Router via the TP-Link Tether App to install the app.
- If you want to unbind the admin TP-Link ID from your router, please go to Advanced > TP-Link ID, an click Unbind in the Device Information section.

## 5.2. Change Your TP-Link ID Information

Follow the steps below to change your email address and password of your TP-Link ID as needed.

- 1. Visit http://tplinkwifi.net, and log in with your TP-Link ID.
- 2. Go to Advanced > TP-Link ID, and focus on the Account Information section.
- To change your email address:
- 1. Click 🥑 behind the Email.
- 2. Enter the password of your TP-Link ID, then a new email address. And click SAVE.

| Change Email                                                                                    | 8 |
|-------------------------------------------------------------------------------------------------|---|
| Password                                                                                        |   |
| New Email                                                                                       |   |
| Save                                                                                            |   |
| Note: New email or password<br>may not sync to client devices<br>immediately. Please log in aga |   |

- To change your password:
- 1. Click 🗹 behind the Password.

2. Enter the current password, then a new password twice. And click SAVE.

### 5.3. Manage the User TP-Link IDs

The TP-Link ID used to log in to the router for the first time will be automatically bound as the Admin account. An admin account can add or remove other TP-Link IDs to or

from the same router as Users. All accounts can monitor and manage the router locally or remotely, but user accounts cannot:

- Reset the router to its factory default settings either on the web management page or in the Tether app.
- Add/remove other TP-Link IDs to/from the router.

#### 5. 3. 1. Add TP-Link ID to Manage the Router

- 1. Visit http://tplinkwifi.net, and log in with your TP-Link ID.
- 2. Go to Advanced > TP-Link ID, and focus on the Bound Accounts section.

#### 3. Click 🕂 Bind , enter another TP-Link ID as needed and click SAVE.

**Note:** If you need another TP-Link ID, please register a new one via the Tether app. Refer to <u>Manage the Router via the</u> <u>TP-Link Tether App</u> to install the app and register a new TP-Link ID.

| _ | d Account<br>) Email | 8    |
|---|----------------------|------|
|   | Cancel               | Save |
|   |                      |      |

4. The new TP-Link ID will be displayed in the Bound Accounts table as a User.

| ound | d Acco | ounts                    |              |                   |
|------|--------|--------------------------|--------------|-------------------|
|      |        |                          |              | 🕂 Bind 🛛 🖨 Unbind |
|      | ID     | Email                    | Binding Date | Role              |
|      | 1      | thergour, reading con-   |              | Admin             |
|      | 2      | thangeunlighting@143.com |              | User              |

#### 5. 3. 2. Remove TP-Link ID(s) from Managing the Router

- 1. Visit <u>http://tplinkwifi.net</u>, and log in with your TP-Link ID.
- 2. Go to Advanced > TP-Link ID, and focus on the Bound Accounts section.
- 3. Tick the checkbox(es) of the TP-Link ID(s) you want to remove and click Unbind.

| Bound Accounts |    |                        |              |                 |
|----------------|----|------------------------|--------------|-----------------|
|                |    |                        |              | 🕂 Bind 🖨 Unbind |
|                | ID | Email                  | Binding Date | Role            |
|                | 1  | darpor_redma.cm        |              | Admin           |
|                | 2  | pargrand pring@143.com |              | User            |

## 5.4. Manage the Router via the TP-Link Tether App

The Tether app runs on iOS and Android devices, such as smartphones and tablets.

1. Launch the Apple App Store or Google Play store and search "TP-Link Tether" or simply scan the QR code to download and install the app.

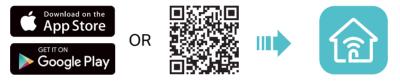

2. Launch the Tether app and log in with your TP-Link ID.

**Note:** If you don't have a TP-Link ID, create one first.

- 3. Connect your device to the router's wireless network.
- 4. Go back to the Tether app, select the model of your router and log in with the password you set for the router.
- 5. Manage your router as needed.
- Note: If you need to remotely access your router from your smart devices, you need to:
- Log in with your TP-Link ID. If you don't have one, refer to Register a TP-Link ID.
- Make sure your smartphone or tablet can access the internet with cellular data or a Wi-Fi network.

## **Wireless Settings**

This chapter guides you on how to configure the wireless settings.

It contains the following sections:

- <u>Specify Wireless Settings</u>
- <u>Schedule Your Wireless Function</u>
- Use WPS for Wireless Connection
- Advanced Wireless Settings

### 6.1. Specify Wireless Settings

The router's wireless network name (SSID) and password, and security option are preset in the factory. The preset SSID and password can be found on the label of the router. You can customize the wireless settings according to your needs.

- 1. Visit <u>http://tplinkwifi.net</u>, and log in with your TP-Link ID or the password you set for the router.
- 2. Go to Wireless or Advanced > Wireless > Wireless Settings.

| Wireless Settings                         |                                         |                            |
|-------------------------------------------|-----------------------------------------|----------------------------|
| Personalize settings for each band or ena | able Smart Connect to configure the san | ne settings for all bands. |
| Smart Connect:                            | Enable ?                                |                            |
| Wireless Radio:                           | Enable                                  | Sharing Network            |
| Network Name (SSID):                      | TP-Link_0FBF                            | Hide SSID                  |
| Security:                                 | WPA/WPA2-Personal                       |                            |
| Password:                                 |                                         |                            |

#### • To use the Smart Connect function:

The Smart Connect function lets you enjoy a more high-speed network by assigning your devices to best wireless bands based on actual conditions to balance network demands.

- 1. Go to Advanced > Wireless > Wireless Settings.
- 2. Enable Smart Connect.

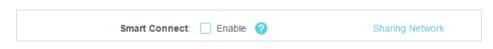

- 3. Keep the default values or set a new SSID and password, and click SAVE. This SSID and password will be applied for the 2.4GHz and 5GHz wireless networks. If you want to configure the wireless settings separately for each band, untick the checkbox to disable this feature.
- To enable or disable the wireless function:
- 1. Go to Wireless or Advanced > Wireless > Wireless Settings.
- 2. The wireless function is enabled by default. If you want to disable the wireless function of the router, just untick the Enable checkbox of each wireless network. In this case, all the wireless settings will be invalid.
- To change the wireless network name (SSID) and wireless password:
- 1. Go to Wireless or Advanced > Wireless > Wireless Settings.

2. Create a new SSID in Network Name (SSID) and customize the password for the network in Password. The value is case-sensitive.

**Note:** If you change the wireless settings with a wireless device, you will be disconnected when the settings are effective. Please write down the new SSID and password for future use.

#### • To hide SSID:

- 1. Go to Wireless or Advanced > Wireless > Wireless Settings.
- 2. Select Hide SSID, and your SSID won't display when you scan for local wireless networks on your wireless device and you need to manually join the network.

#### • To change the security option:

- 1. Go to Advanced > Wireless > Wireless Settings.
- 2. Select an option from the Security drop-down list: None, WPA/WPA2-Personal, WPA2/WPA3-Personal, WPA/WPA2-Enterprise. We recommend you don't change the default settings unless necessary.
- To change the transmit power and channel settings:
- 1. Go to Advanced > Wireless > Wireless Settings.
- 2. Select an option from the Transmit Power drop-down list: High, Middle or Low. The default and recommended setting is High.
- 3. If Smart Connect is disabled, you can also change the following settings:
  - Channel Width Select a channel width (bandwidth) for the wireless network.
  - Channel Select an operating channel for the wireless network. It is recommended to leave the channel to Auto, if you are not experiencing the intermittent wireless connection issue.
  - Mode Select a transmission mode according to your wireless client devices. It is recommended to just leave it as default.

### 6.2. Schedule Your Wireless Function

The wireless network can be automatically off at a specific time when you do not need the wireless connection.

- 1. Visit <u>http://tplinkwifi.net</u>, and log in with your TP-Link ID or the password you set for the router.
- 2. Go to Advanced > Wireless > Wireless Schedule.
- 3. Enable the Wireless Schedule feature.

| Wireless Schedule                       |                        |
|-----------------------------------------|------------------------|
| Schedule when to automatically turn off | your wireless network. |
|                                         |                        |
| Wireless Schedule:                      | Enable                 |

4. Click Add to specify a wireless off period during which you need the wireless off automatically, and click SAVE.

| Add Schedule            |                             | × |
|-------------------------|-----------------------------|---|
| Wireless Off Time: From | 10 V PM V                   |   |
| То                      | 6 V AM V (next day)         |   |
| Repeat:                 | (S) (M) (T) (W) (T) (F) (S) |   |
|                         | CANCEL                      |   |

Note:

- The Effective Time Schedule is based on the time of the router. You can go to Advanced > System > Time & Language to modify the time.
- The wireless network will be automatically turned on after the time period you set.

## 6.3. Use WPS for Wireless Connection

Wi-Fi Protected Setup (WPS) provides an easier approach to set up a security-protected Wi-Fi connection.

1. Visit <u>http://tplinkwifi.net</u>, and log in with your TP-Link ID or the password you set for the router.

2. Make sure the Wi-Fi of your router is on and go to Advanced > Wireless > WPS.

#### 6. 3. 1. Connect via the Client's PIN

Enter the PIN of your device and click Connect. Then your device will get connected to the router.

| WPS:      |                                                                                 |
|-----------|---------------------------------------------------------------------------------|
| Method 1: | Using a PIN                                                                     |
|           | Client's PIN                                                                    |
|           | O Router's PIN                                                                  |
|           | Enter your personal device's PIN here and click $\ensuremath{\textbf{CONNECT}}$ |
|           |                                                                                 |
|           | CONNECT                                                                         |

#### 6. 3. 2. Connect via the Router's PIN

Select Router's PIN in Method 1 to enable Router's PIN. You can use the default PIN or generate a new one.

| Router's PIN: |                                                               |           |
|---------------|---------------------------------------------------------------|-----------|
|               | Enter the router's PIN on your persona Router's PIN: 38337406 | I device. |
|               | GET NEW PIN                                                   |           |
|               | DEFAULT                                                       |           |
|               |                                                               |           |

Note:

PIN (Personal Identification Number) is an eight-character identification number preset to each router. WPS supported devices can connect to your router with the PIN. The default PIN is printed on the label of the router.

#### 6. 3. 3. Push the WPS Button

Click Start on the screen or directly press the router's WPS button. Within two minutes, enable WPS on your personal device. Success will appear on the screen and the WPS LED of the router should change from flashing to solid on, indicating successful WPS connection.

| Method 2: | Using the button below                                                                   |
|-----------|------------------------------------------------------------------------------------------|
|           | Click the button below, then enable WPS on your personal device within 2 minutes.        |
|           | Start                                                                                    |
| Method 3: | Using the router's WPS button                                                            |
|           | Press the router's WPS button, then enable WPS on your personal device within 2 minutes. |

### 6.4. Advanced Wireless Settings

Check advanced wireless settings for your device.

- 1. Visit <u>http://tplinkwifi.net</u>, and log in with your TP-Link ID or the password you set for the router.
- 2. Go to Advanced > Wireless > Additional Settings.
- 3. Configure advanced wireless settings.

| eck advanced wireless settings for you | ur device. |
|----------------------------------------|------------|
| WMM:                                   | C Enable   |
| AP Isolation:                          | Enable     |
| Airtime Fairness:                      | Enable     |
| Beacon Interval:                       | 100        |
| RTS Threshold:                         | 2346       |
| DTIM Interval:                         | 1          |
| Group Key Update Period:               | 0 s        |

• WMM - WMM function can guarantee the packets with high-priority messages being transmitted preferentially.

- AP Isolation This function isolates all connected wireless stations so that wireless stations cannot access each other through WLAN.
- Airtime Fairness This function can improve the overall network performance by sacrificing a little bit of network time on your slow devices.
- Beacon Interval Enter a value between 40 and 1000 in milliseconds to determine the duration between beacon packets that are broadcasted by the router to synchronize the wireless network. The default value is 100 milliseconds.
- RTS Threshold- Enter a value between 1 and 2346 to determine the packet size of data transmission through the router. By default, the RTS (Request to Send) Threshold size is 2346. If the packet size is greater than the preset threshold, the router will send RTS frames to a particular receiving station and negotiate the sending of a data frame.
- DTIM Interval The value determines the interval of DTIM (Delivery Traffic Indication Message). Enter a value between 1 and 15 intervals. The default value is 1, which indicates the DTIM Interval is the same as Beacon Interval.
- Group Key Update Period Enter a number of seconds (minimum 30) to control the time interval for the encryption key automatic renewal. The default value is 0, meaning no key renewal.

## **Guest Network**

This function allows you to provide Wi-Fi access for guests without disclosing your main network. When you have guests in your house, apartment, or workplace, you can create a guest network for them. In addition, you can customize guest network options to ensure network security and privacy.

It contains the following sections:

- <u>Create a Network for Guests</u>
- <u>Customize Guest Network Options</u>

## 7.1. Create a Network for Guests

- 1. Visit <u>http://tplinkwifi.net</u>, and log in with your TP-Link ID or the password you set for the router.
- 2. Go to Advanced > Wireless > Guest Network or click Wireless on the top page. Locate the Guest Network section.
- 3. Create a guest network as needed.
  - 1) Tick the Enable checkbox for the 2.4GHz or 5GHz wireless network.
  - 2) Customize the SSID. Don't select Hide SSID unless you want your guests to manually input the SSID for guest network access.
  - 3) Select the Security type and customize your own password. If No security is selected, no password is needed to access your guest network.

| Guest Network                                                                               |                       |                 |  |  |
|---------------------------------------------------------------------------------------------|-----------------------|-----------------|--|--|
| Enable the wireless bands you want your guests to use and complete the related information. |                       |                 |  |  |
| 2.4GHz:                                                                                     | C Enable              | Sharing Network |  |  |
| Network Name (SSID):                                                                        | TP-Link_Guest_7B00    | Hide SSID       |  |  |
| 5GHz:                                                                                       | Enable                | Sharing Network |  |  |
| Network Name (SSID):                                                                        | TP-Link_Guest_7B00_5G | Hide SSID       |  |  |
| Security:                                                                                   | WPA2/WPA3-Personal    |                 |  |  |
| Password:                                                                                   | 12545875              |                 |  |  |

- 4. Click SAVE. Now your guests can access your guest network using the SSID and password you set!
- 5. You can also click Sharing Network to share the SSID and password to your guests.

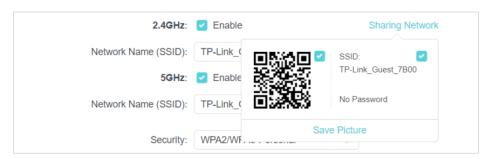

#### Ø Tips:

To view guest network information, go to Network Map and locate the Guest Network section. You can turn on or off the guest network function conveniently.

## 7.2. Customize Guest Network Options

- 1. Visit <u>http://tplinkwifi.net</u>, and log in with your TP-Link ID or the password you set for the router.
- 2. Go to Advanced > Wireless > Guest Network. Locate the Guest Permissions section.
- 3. Customize guest network options according to your needs.

| Guest Permissions                      |                                           |
|----------------------------------------|-------------------------------------------|
| Control the data that guests can acces | S.                                        |
|                                        | Allow guests to see each other            |
|                                        | Allow guests to access your local network |

• Allow guests to see each other

Tick this checkbox if you want to allow the wireless clients on your guest network to communicate with each other via methods such as network neighbors and Ping.

• Allow guests to access your local network

Tick this checkbox if you want to allow the wireless clients on your guest network to communicate with the devices connected to your router's LAN ports or main network via methods such as network neighbors and Ping.

4. Click SAVE. Now you can ensure network security and privacy!

## **Parental Controls**

Parental Controls allows you to set up unique restrictions on internet access for each member of your family. You can block inappropriate, explicit and malicious websites, and control access to specified websites at specified time.

It contains the following sections:

- Setting Up Access Restrictions
- <u>Monitoring Internet Usage</u>

## 8.1. Setting Up Access Restrictions

#### I want to:

Block access to inappropriate online content for my kids' devices, limit when and how long they can access the internet.

#### How can I do that?

- 1. Visit <u>http://tplinkwifi.net</u>, and log in with your TP-Link ID or the password you set for the router.
- 2. Go to Advanced > Parental Controls.
- 3. Click Add to create a profile for a family member.
- 4. Add basic profile information.

| Create Profile                         |                |        | ×             |
|----------------------------------------|----------------|--------|---------------|
| Basic Info                             | Content Filter |        | Time Controls |
|                                        |                |        |               |
| Basic Info                             |                |        |               |
| Name the profile and add devices to it |                |        |               |
| Profile Name                           |                |        |               |
| Devices                                |                |        |               |
| + Add Devices                          |                |        |               |
|                                        |                | CANCEL | NEXT          |
|                                        |                |        |               |

- 1) Enter a Name for the profile to make it easier to identify.
- 2) Under Devices, click Add Devices.
- 3) Select the devices that belong to this family member. Access restrictions will be applied to these devices. Click ADD when finished.

Note: Only devices that have previously been connected to your router's network are listed here. If you are unable to find the device you want to add, connect it to your network and then try again.

- 4) Click NEXT.
- 5. Customize the Content Filter for this profile according to your needs.

| Create Profile                                                                                                    | X |
|----------------------------------------------------------------------------------------------------|---|
|                                                                                                    |   |
| Basic Info Content Filter Time Controls                                                                                                    |   |
| Content Filter                                                                                                    |   |
| Customize content filtering settings for the profile.                                                                                                    |   |
| Filter Rule         Select blacklist or whitelist to manage content.         Image: Blacklist on the blacklist on the blacklist |   |
| Blacklist                                                                                                    |   |
| Block all websites that contain a specific keyword.                                                                                                    |   |
| Input a keyword or URL ADD                                                                                                    |   |
|                                                                                                    |   |
| BACK                                                                                                    |   |

- 1) Select Blacklist or Whitelist as the Filter Rule, enter a keyword (for example, "Facebook") or a URL (for example, "www.facebook.com"), then click ADD.
- Blacklist: All websites containing the specified keywords will be blocked.
- Whitelist: Only websites that contain the specified keywords will be allowed.
- 2) Click NEXT.
- 6. Set time restrictions on internet access.